# Managing Your Gradebook for MyClass

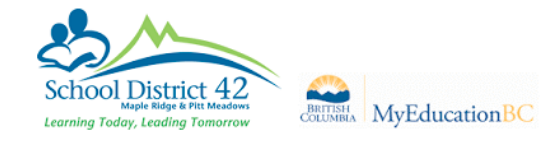

#### **1 Set Preferences > Gradebook**

**Publish Assignment Statistics** will publish the class statistics for a given assignment in your gradebook (i.e. class average, low mark and high mark with no names). Decide if you would like this information public.

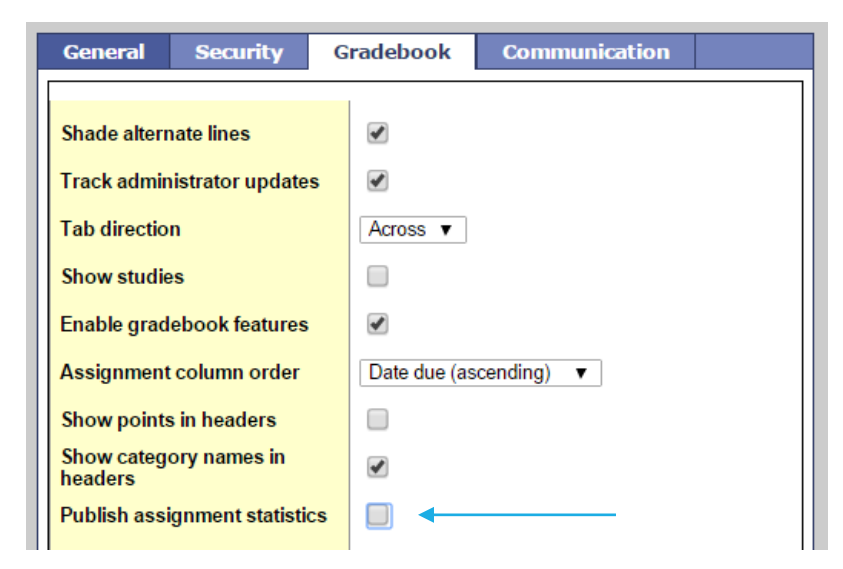

#### **2 Gradebook Top Tab > Categories Side Tab**

When you created your categories, you were given the option in your Assignment Defaults to make the assignments in that category **Public, Private or Public – no grades**. You have the ability to change the visibility from assignment to assignment.

**\*\*\*Important:** the parent view will calculate an average for a student based only on the assignments that are marked **public**. Fujitsu recommends you choose one visibility type for the whole category, and all assignments in that category, in order to avoid confusion with parents about the calculated average.

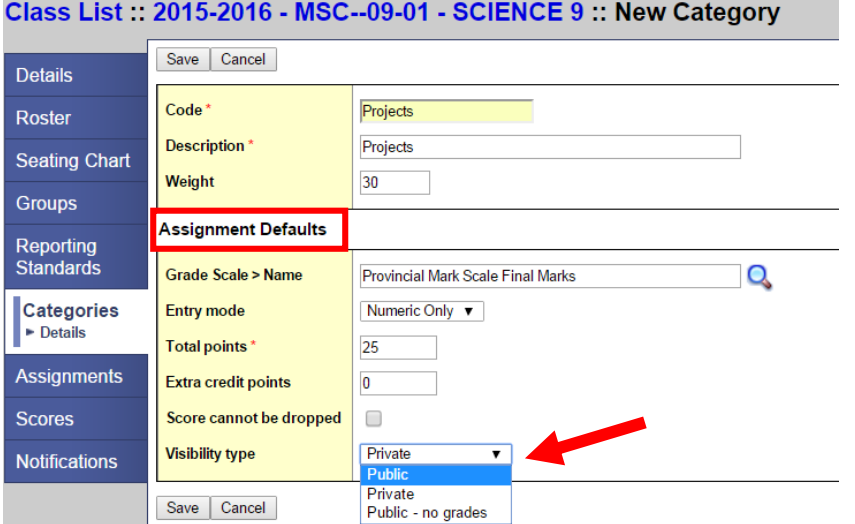

## **3 Gradebook Top Tab > Assignments Side Tab**

When you add an assignment, you have several options for visibility on MyClass.

#### 2015-2016 - MSC--09-01 - SCIENCE 9 :: New Assignment

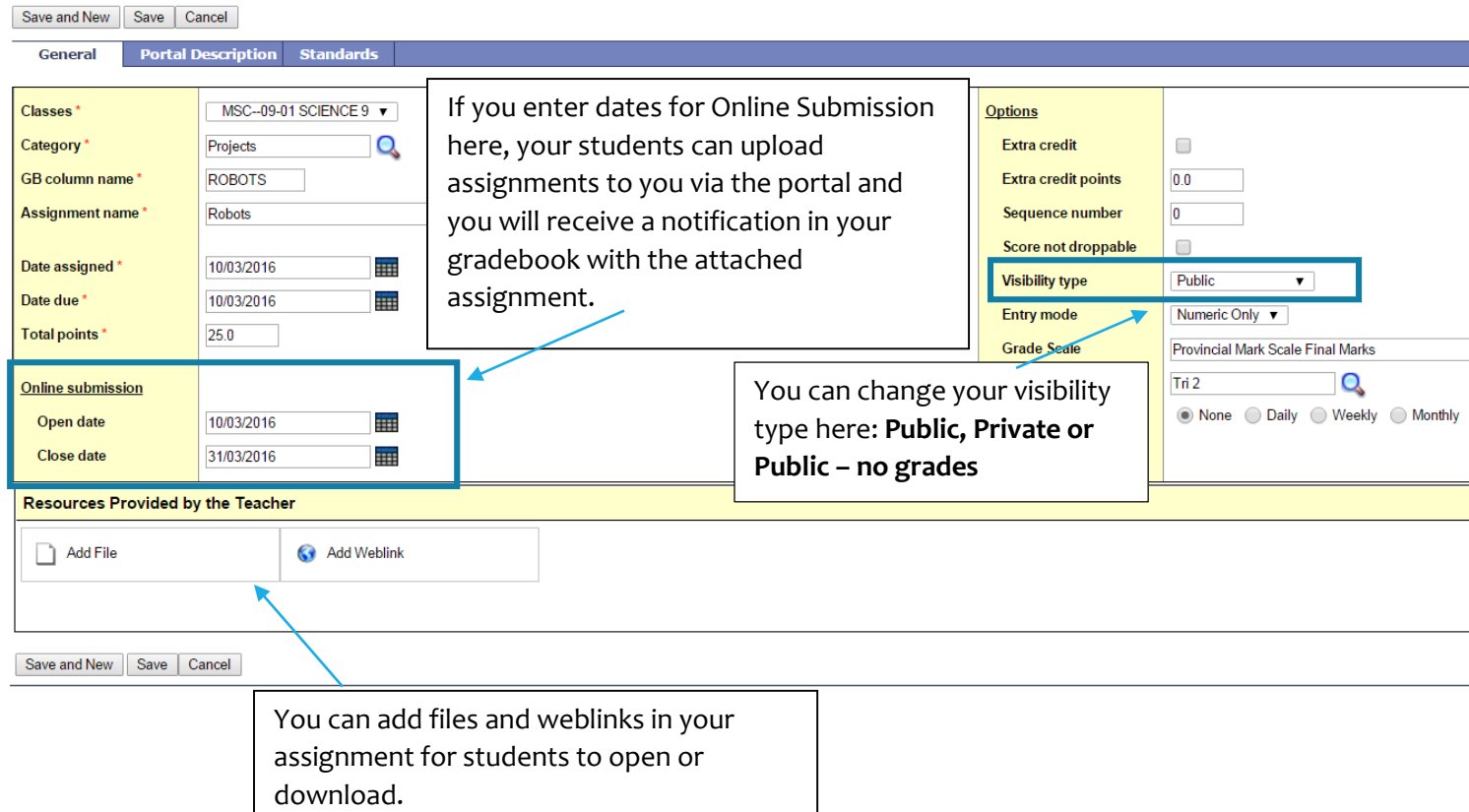

#### **4 Gradebook Top Tab > Groups Side Tab**

You can create groups within your classes using the Groups Side Tab. Give your groups a name (e.g. Group A, Group B) and click Add Group. **Drag and drop** your students into their groups. You will see these groups in your My Info Top Tab and will be able to add events or create pages for these groups.

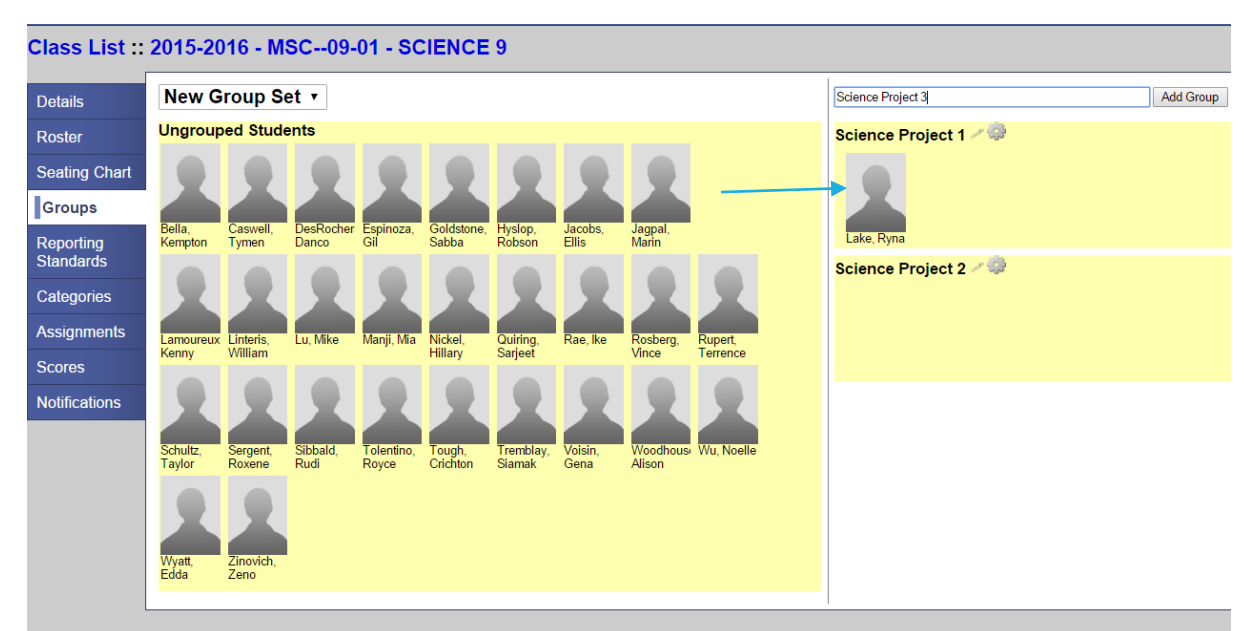

## **5 Gradebook Top Tab > Scores Side Tab**

You can manage assignment visibility in your Gradebook as well.

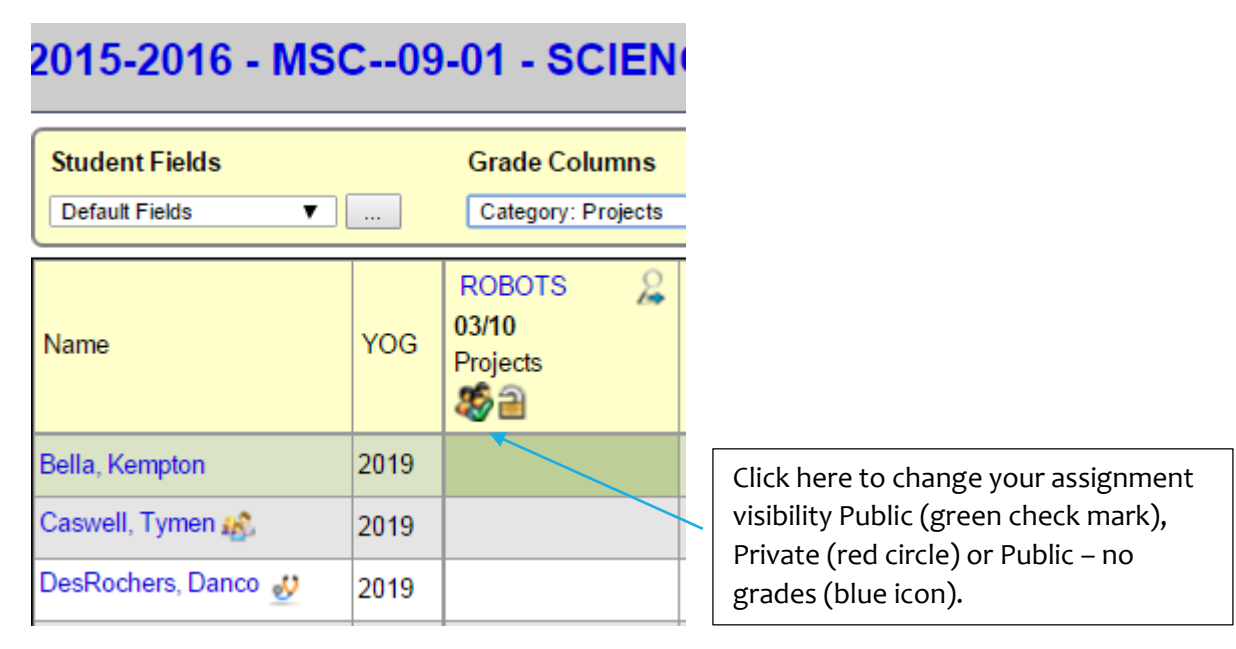

If you see an envelope icon in your gradebook, this indicates that a student has submitted an assignment. You will see it at the top of your column as well.  $\sqrt{2}$ 

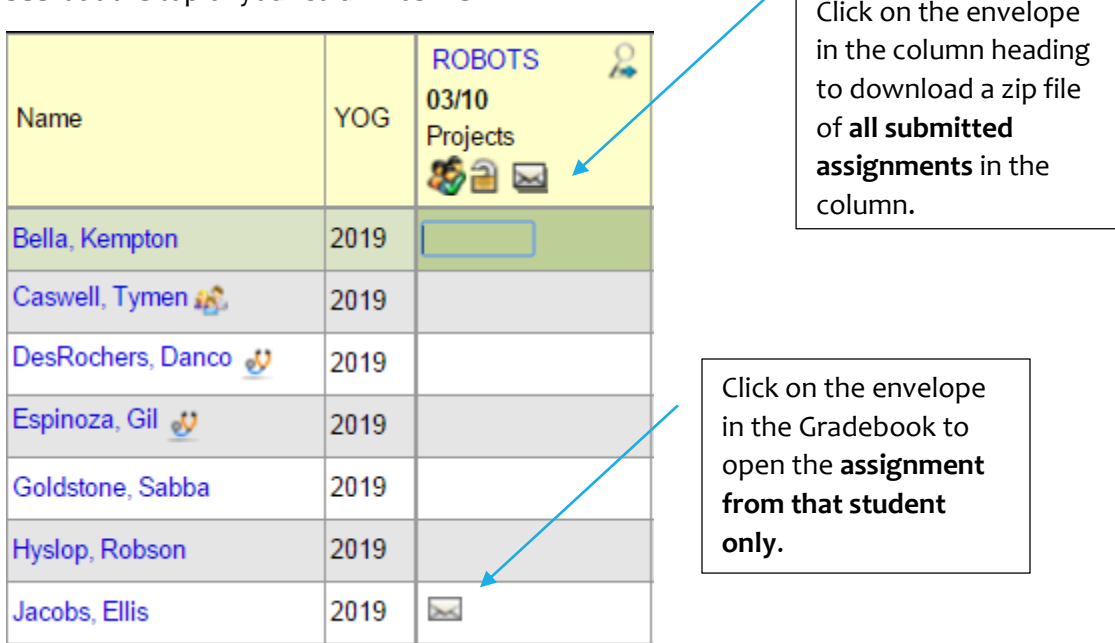